## **How to request JWT authentication (OAuth2) for using in the student project or the class assignment**

1. Open the Microsoft Teams application and sign in with your KMUTT Microsoft 365 account

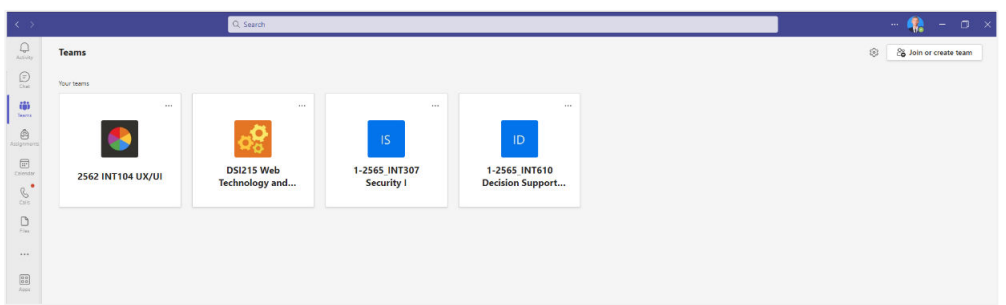

2. Open web browser and go to SIT-STUDENT-INFRA-SERVICES team URL:

https://students.sit.kmutt.ac.th/SIT-STUDENT-INFRA-SERVICES and choose Open Link

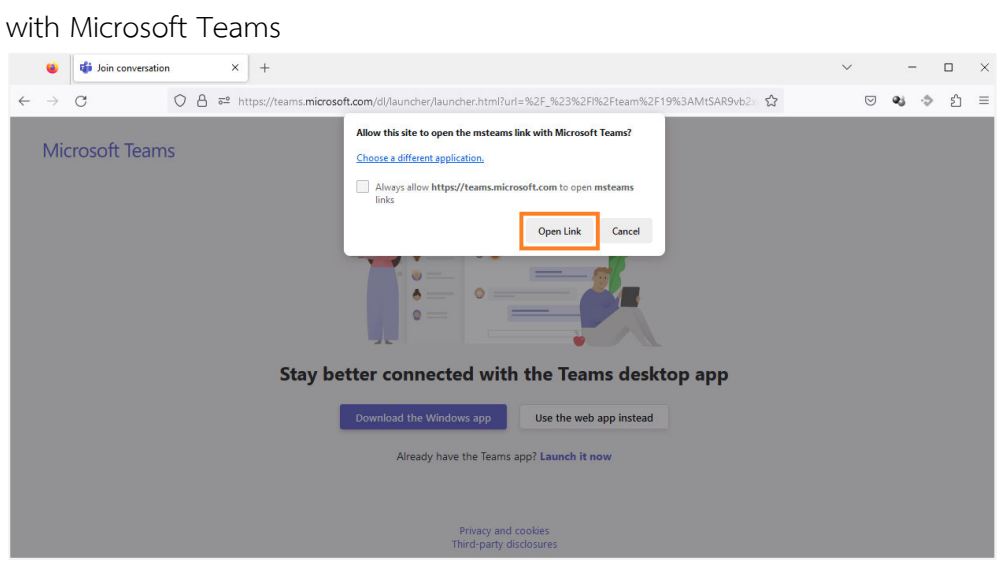

3. In the Microsoft Teams, found the SIT-STUDENT-INFRA-SERVICES team and click at

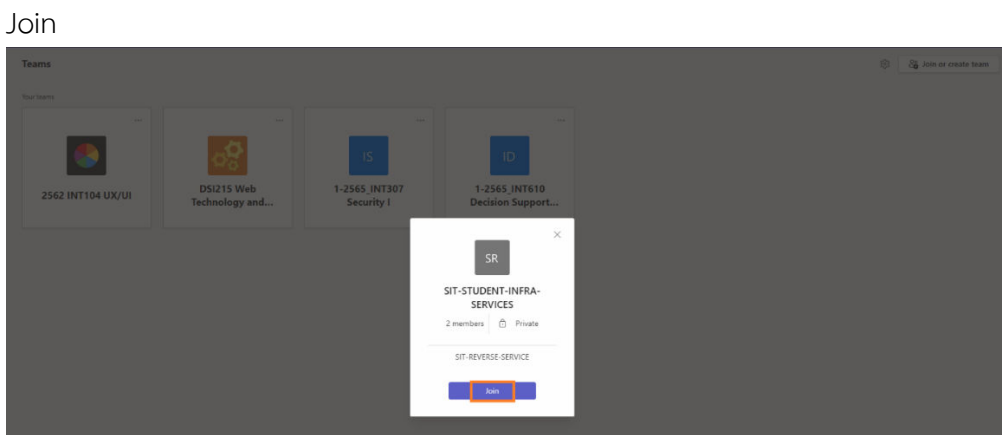

4. Next screen, inform your request to join sent the team owner

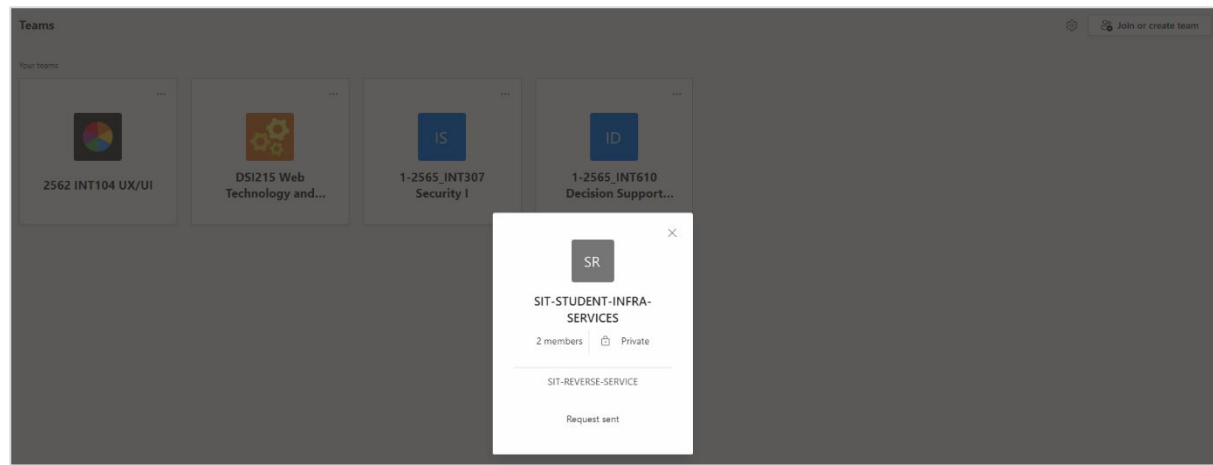

5. After the team owner approved your request, found the SIT-STUDENT-INFRA-SERVICES team in Teams menu

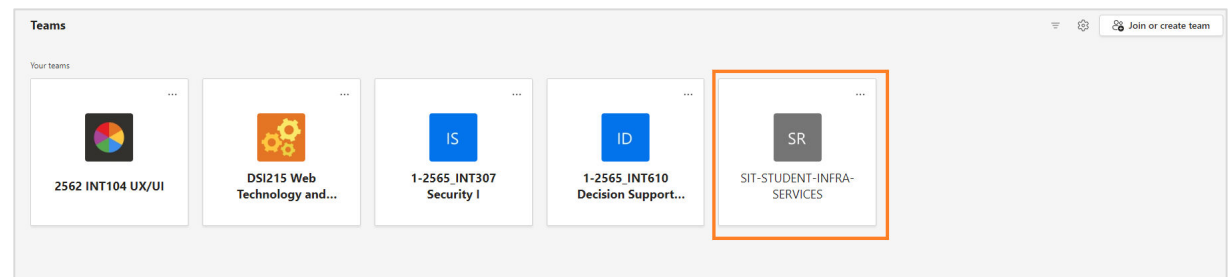

6. Click at … and type "Approvals" (for MS Teams English Language Version) or "การ อนุมัติ" (for MS Teams Thai Language Version) in the Search for apps area and click add for installing it

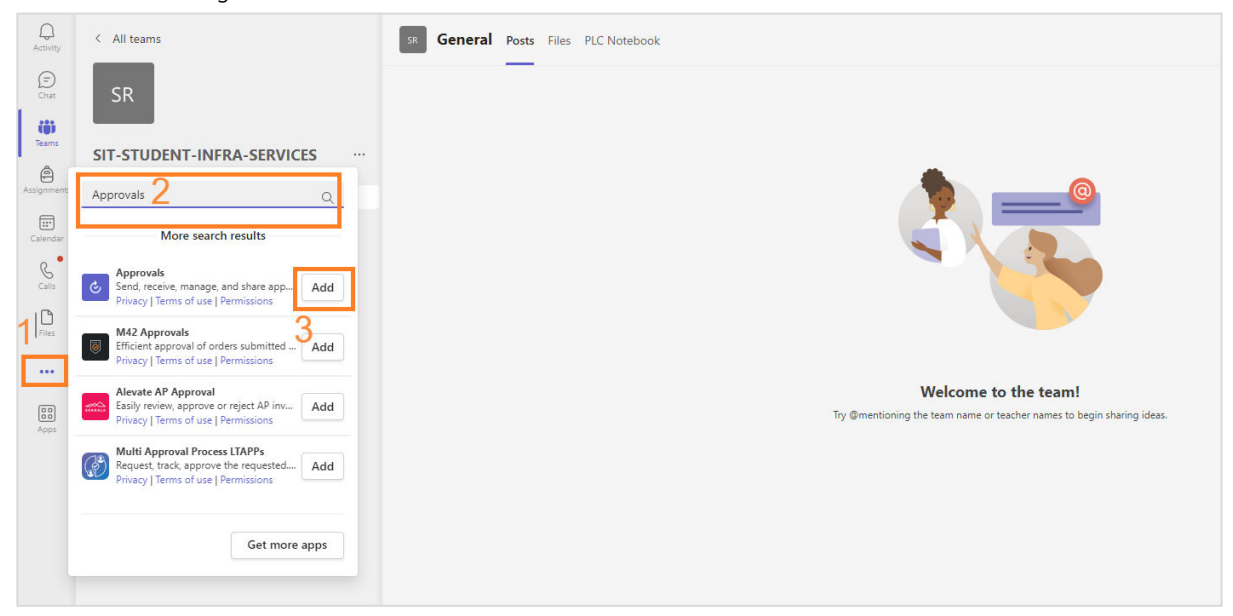

7. Create the new request by clicking at New approval request

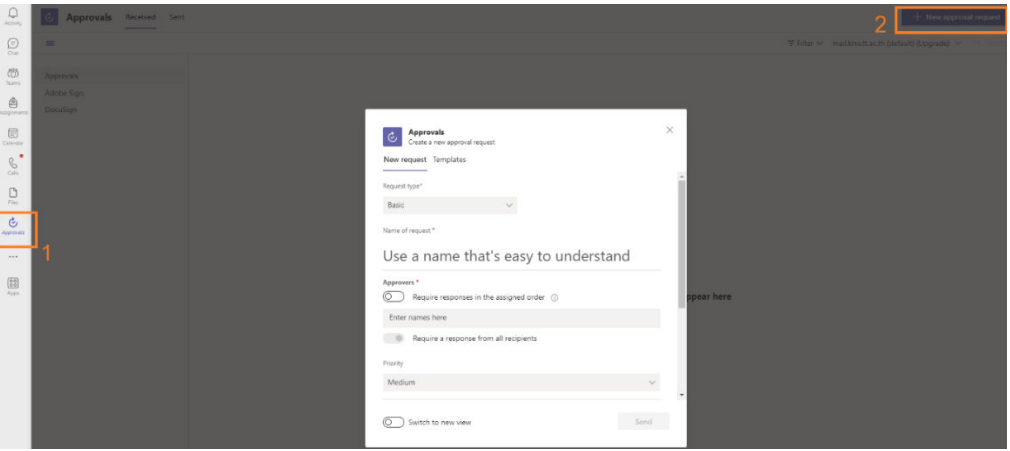

8. Click at Templates and choose JWT authentication (OAuth2) Request

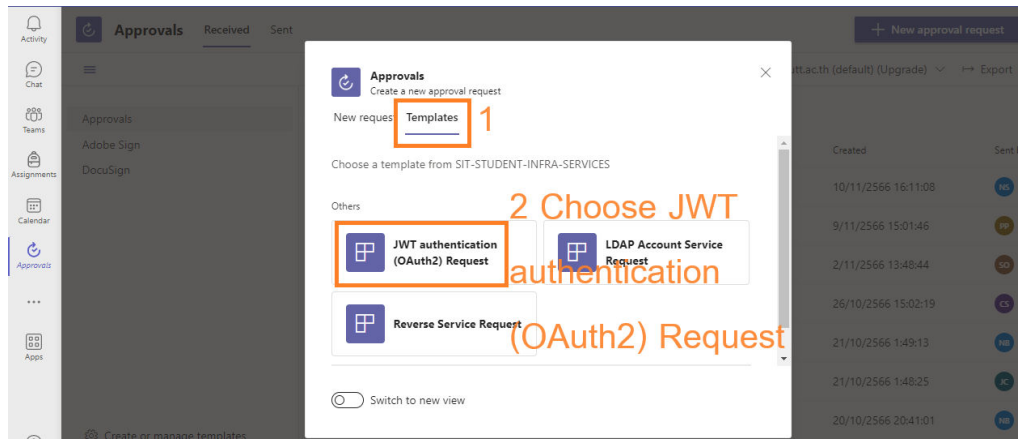

- 9. Fill the request form and wait for considering about 1-3 office days exclude the week-end holiday and the special holiday and receive the notification from SIT-STUDENT-INFRA-SERVICES team is approved or rejected
- 10. About rejected request case, the reason display in the approval request page, please contact the service support via Microsoft Teams chat at sumate.man@kmutt.ac.th
- 11. About approved request case, the service support contact student via Microsoft Teams chat or email
- 12. Have any questions, please post to SIT-STUDENT-INFRA-SERVICES team in the channel JWT authentication (OAuth2) Service Q and A

Updated 14/11/2023 10.38 a.m.

By Sumate Maneesart

MS Teams Chat: sumate.man@kmutt.ac.th